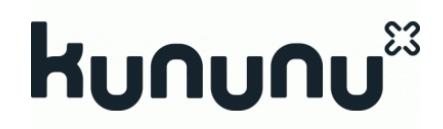

# Das neue kununu Unternehmensprofil

Version 1.2 – Mai 2021

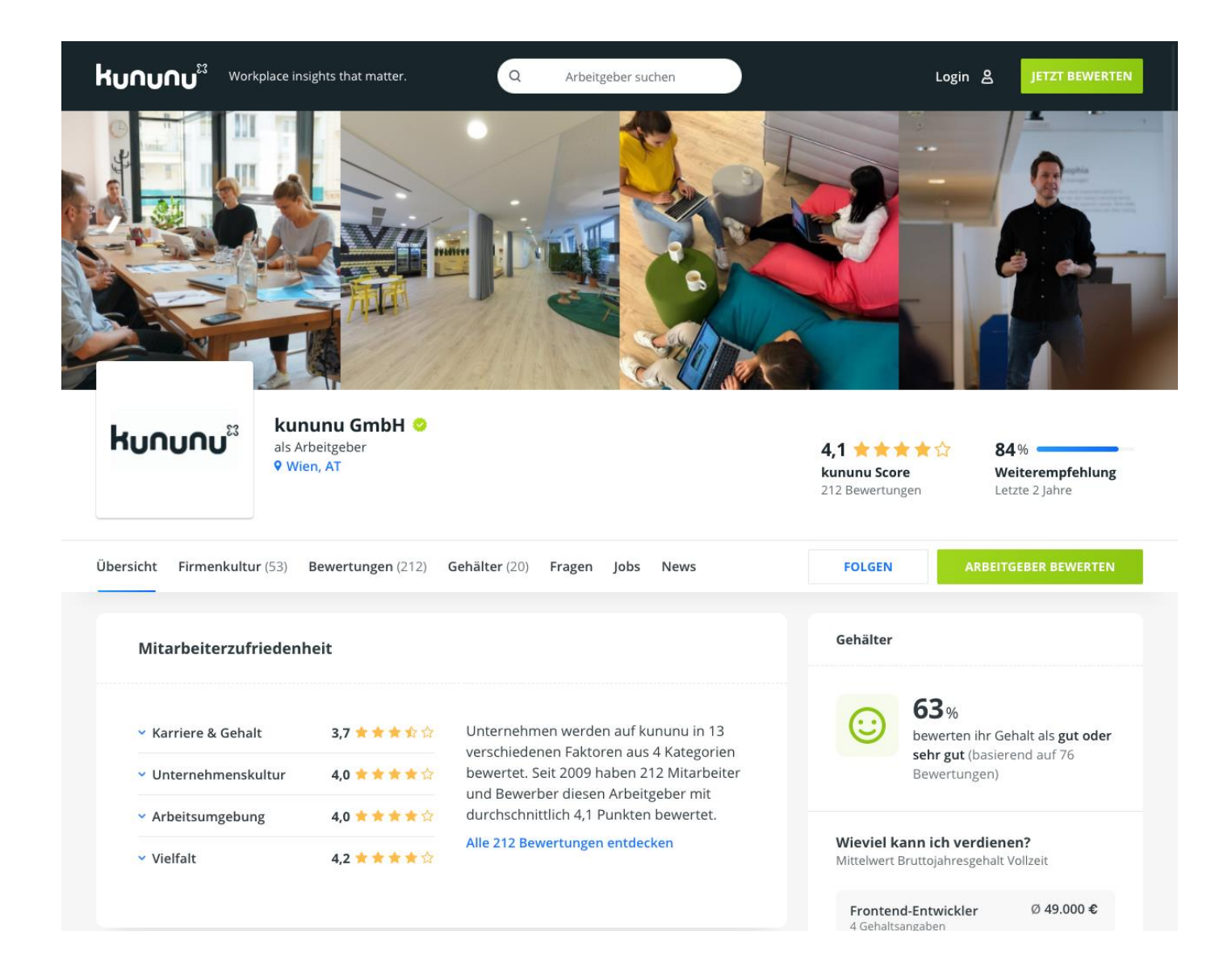

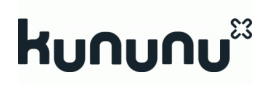

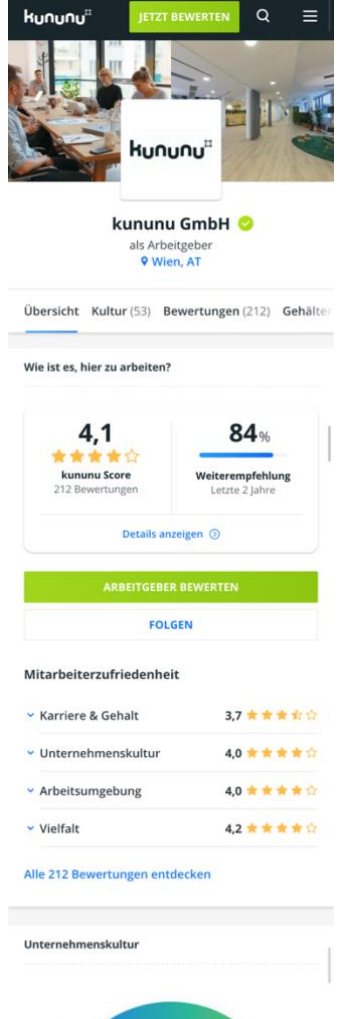

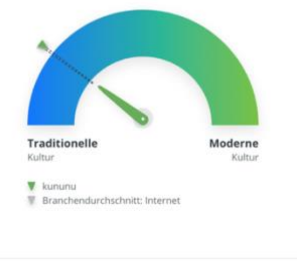

Die vier Dimensionen von Unternehmenskultur Work-Life Balance

# **INHALT**

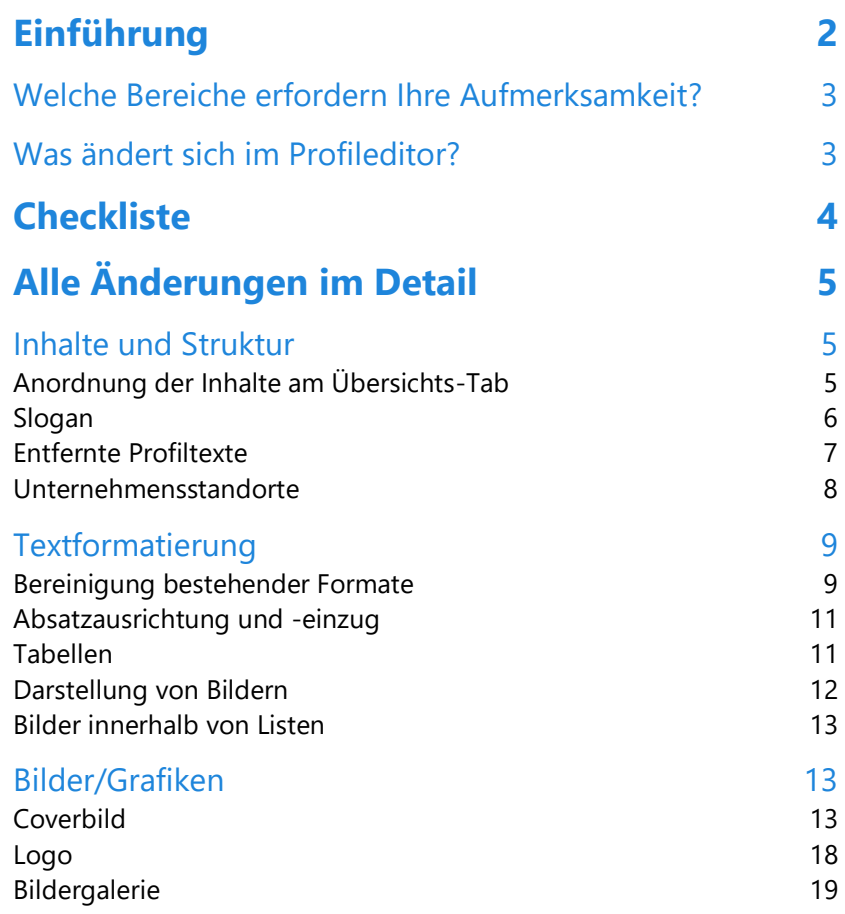

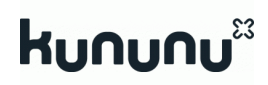

# <span id="page-2-0"></span>**Einführung** 1

kununu hat Ende 2020 eine neue Version seiner Unternehmensprofile ausgerollt. Die neuen Profile verwenden ein neues, optimiertes Design, welches sowohl auf Mobilgeräten als auch am Desktop glänzt. Das Übersichts-Tab ist grundlegend neu gestaltet und zeigt erstmals auch Informationen zu Gehalt und Unternehmenskultur sowie den kununu Score im Zeitverlauf. Ein großes Coverbild und ein Slogan ermöglichen es, Ihre Arbeitgebermarke noch klarer auf kununu darzustellen.

In diesem Dokument werden Profil-Änderungen beschrieben, bei denen eine Kontrolle und gegebenenfalls Anpassung durch Sie sinnvoll ist. Folgen Sie den Vorschlägen dieses Migrationsleitfadens, damit Ihr Profil bestmöglich angezeigt wird. In der [Checkliste](#page-4-1) sind alle wesentlichen Themen aufgelistet, von dort können Sie in die einzelnen Abschnitte springen und weitere Details erfahren.

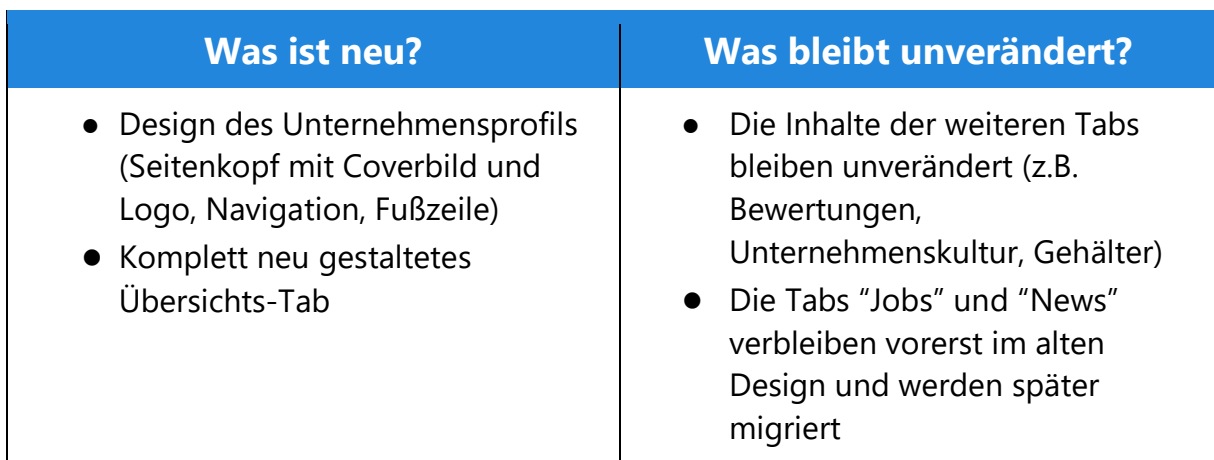

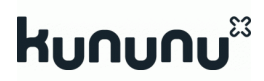

# <span id="page-3-0"></span>**Welche Bereiche erfordern Ihre Aufmerksamkeit?**

Die Änderungen am neuen Unternehmensprofil lassen sich grob in 3 Bereiche einteilen, die in diesem Abschnitt kurz vorgestellt werden. Im weiteren Verlauf dieses Dokuments gehen wir dann detailliert auf die einzelnen Aspekte ein.

# Inhalte und Struktur

Wir haben die Inhalte am Übersichts-Tab neu strukturiert und angeordnet. Einige Inhalte kommen neu hinzu (Informationen zu Unternehmenskultur und Gehalt von unseren Nutzern), andere wenig genutzte Textelemente werden entfernt.

# Textformatierung

kununu vereinheitlicht die Formatierungsoptionen für die Texte Ihres Unternehmensprofils. Einige Optionen sind deshalb nicht mehr verfügbar und werden im neuen Profil nicht mehr unterstützt. Gleichzeitig bereinigen wir Ihre bestehenden Texte von redundanten und fehlerhaften Formatierungsoptionen, um ein einheitliches Design, bessere Lesbarkeit und verkürzte Ladezeiten zu erreichen.

Durch diese Änderungen kann es zu Unterschieden in der Darstellung Ihrer Texte zwischen Editor und Unternehmensprofil kommen.

# Bilder/Grafiken

Das neue Profildesign verwendet neue Coverbilder, die individuell für Desktop und Mobilgeräte bereitgestellt werden können. Werden keine separaten Coverbilder hochgeladen, generieren wir diese automatisch aus Ihrer bestehenden Bildergalerie. Auch beim Logo und der Bildergalerie kommt es zu leichten Veränderungen.

# <span id="page-3-1"></span>**Was ändert sich im Profileditor?**

Die grundlegende Funktionsweise des Profileditors bleibt unverändert.

Der Profileditor ermöglicht nun außerdem das Hochladen der neuen Coverbilder und die Bearbeitung des Slogan-Felds.

Eine der großen technischen Neuerungen ist, dass Änderungen an Ihrem Profil bereits wenige Minuten nach der Veröffentlichung für Ihre Besucher sichtbar werden.

#### kununu દેડે

# <span id="page-4-1"></span><span id="page-4-0"></span>**Checkliste** 2

In der folgenden Liste haben wir alle Änderungen aufgelistet, bei denen eine Kontrolle und gegebenenfalls Anpassung durch Sie sinnvoll ist.

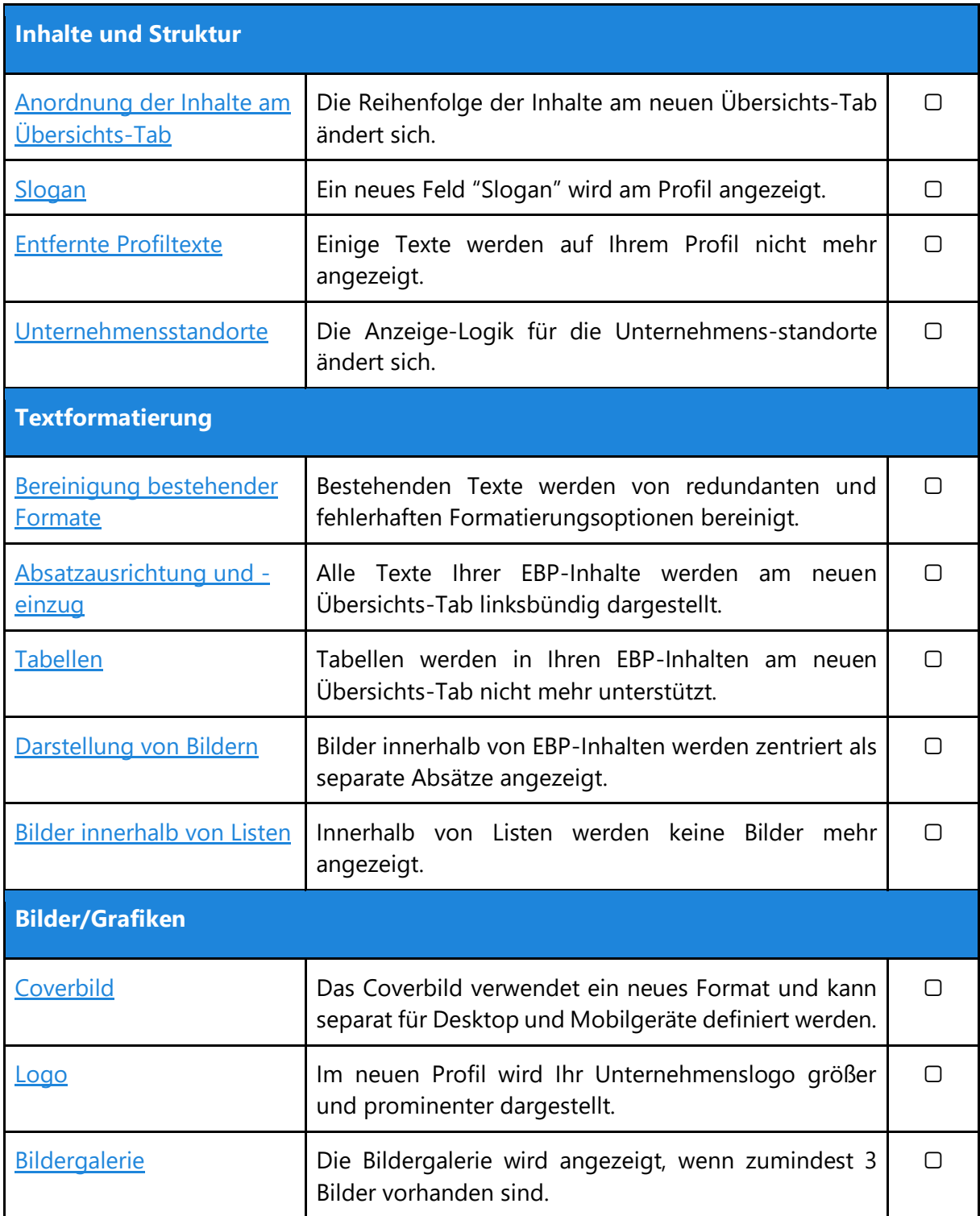

# <span id="page-5-0"></span>**Alle Änderungen im Detail** 3

# <span id="page-5-1"></span>**Inhalte und Struktur**

# <span id="page-5-2"></span>Anordnung der Inhalte am Übersichts-Tab

Alle Inhalte des Unternehmensprofils werden in grafischen Informationseinheiten, sogenannten "Karten", organisiert. Die bezahlten EBP-Inhalte Ihres Profils werden zukünftig auf folgenden Karten dargestellt. Die Reihenfolge der Karten kann nicht verändert werden.

Auf dem neuen Übersichts-Tab zeigen wir vor den bezahlten EBP-Inhalten zunächst Inhalte aus Unternehmens- und Kulturbewertungen sowie Gehaltsdaten von unseren Nutzern an.

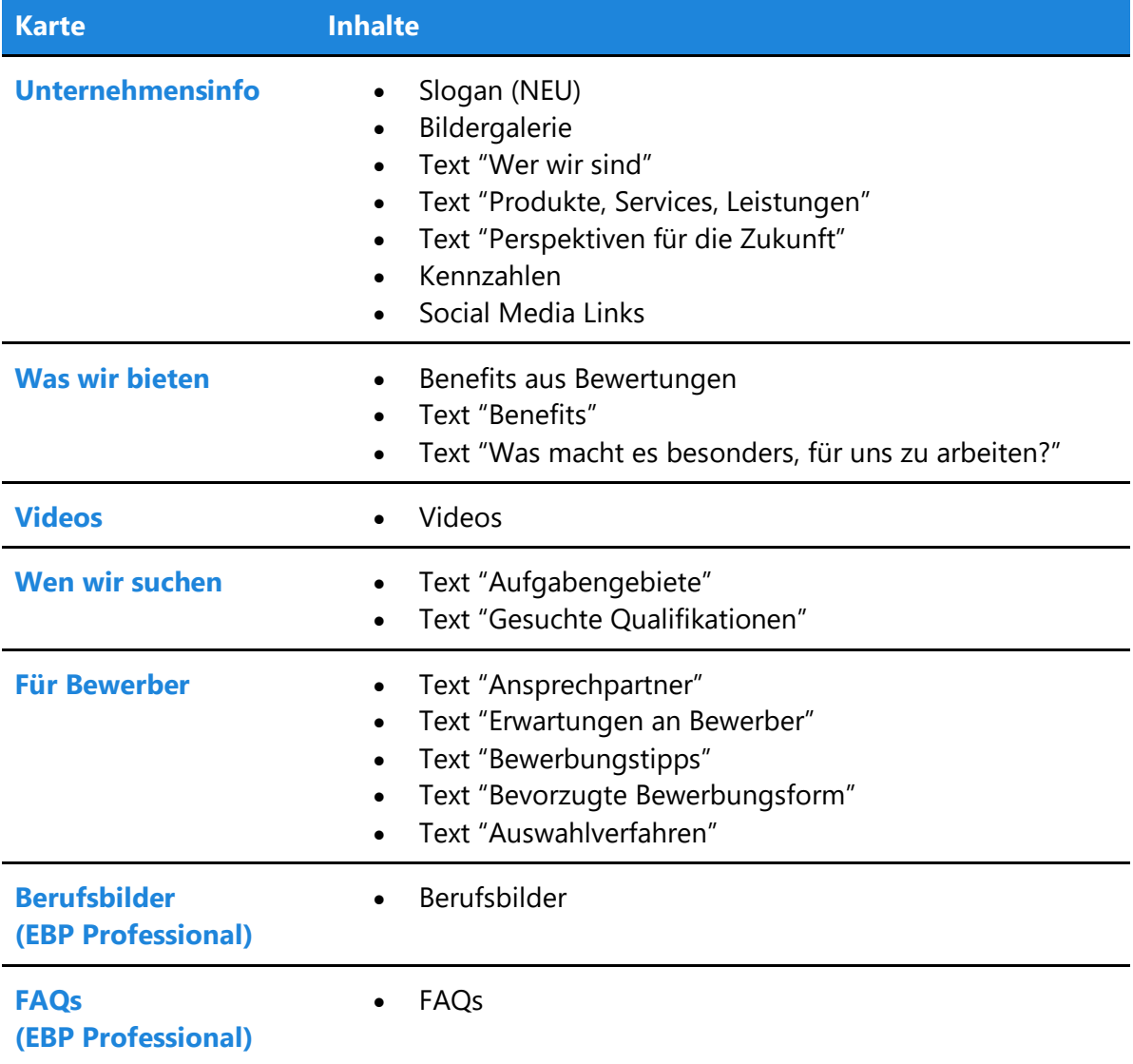

#### <span id="page-6-1"></span>**Was sollten Sie tun?**

Überprüfen Sie, ob durch die geänderte Reihenfolge und Darstellung der bezahlten EBP-Inhalte Anpassungen notwendig sind, um die Inhalte bestmöglich aufeinander abzustimmen und anzuzeigen.

# <span id="page-6-0"></span>Slogan

Erstmals können Sie einen Slogan definieren, der den Auftakt für Ihre bezahlten EBP-Inhalte auf dem neuen Übersichts-Tab markiert. Hierdurch können Sie Ihre Kernbotschaft ganz prominent präsentieren und Ihre Arbeitgebermarke noch klarer auf kununu darstellen.

Der Slogan ist das erste Element der Karte "Unternehmensinfo". Falls Sie einen Slogan definiert haben, wird die Kartenüberschrift "Unternehmensinfo" nicht angezeigt.

Der Slogan darf maximal 80 Zeichen umfassen.

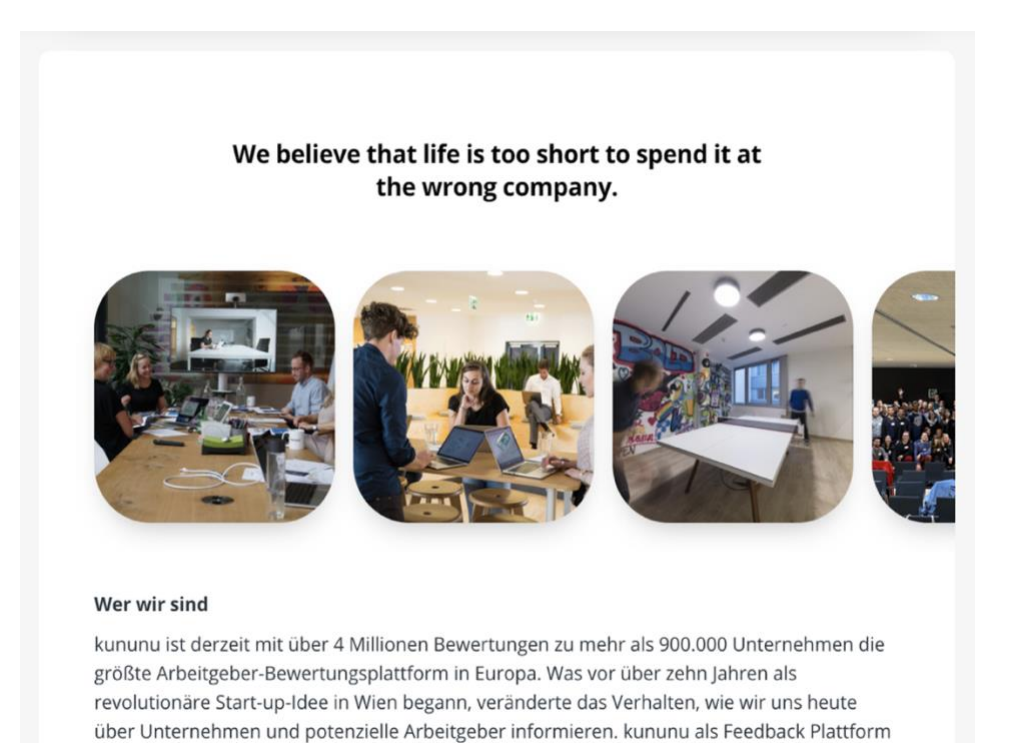

#### **Was sollten Sie tun?**

Überlegen Sie, mit welcher zentraler Kernbotschaft Sie Ihre Besucher empfangen möchten und hinterlegen Sie diese im neuen Slogan-Feld im Profileditor. Achtung: Viele Kunden haben in der Vergangenheit Ihren Slogan direkt an den Anfang des Textes "Wer wir sind"/"Unternehmensdarstellung" gestellt. Entfernen Sie in diesem Fall den Slogan aus diesem Feld, um Dopplungen zu vermeiden.

# <span id="page-7-0"></span>Entfernte Profiltexte

Einige Texte werden auf Ihrem Profil nicht mehr angezeigt, da wir die Inhaltsstruktur der kununu Unternehmensprofile vereinfacht haben. In Benutzertests haben wir festgestellt, dass bestimmte Texte nicht als relevant wahrgenommen bzw. die Inhalte an anderer Stelle erwartet wurden. Gleichzeitig wurden gewisse Textfelder nur von wenigen Arbeitgebern genutzt.

Die folgenden Texte werden nicht mehr am Profil angezeigt:

- "Wie würden wir die Firmenkultur umschreiben?"
- "Was sollten Bewerber noch über uns wissen?"
- "Gesuchte Studiengänge"
- "Nachgefragt" mit Abschnitten zu Tests, internationalen Einsätze, Praktika, und Bachelor-/ Masterarbeiten

Die Textfelder werden weiterhin im Profileditor angezeigt, damit Sie Ihre bestehenden Texte prüfen und gegebenenfalls in andere Felder überführen können.

Zum Thema Unternehmenskultur bieten wir mit den Kultur-Kommentaren eine neue Funktion an, mit der Sie Kontext zu den Kultur-Bewertungen unserer Nutzer hinzufügen können. Diese Funktion steht im "Mein kununu"-Bereich unter dem Punkt "Kultur-Kommentare" zur Verfügung, die dort hinterlegten Inhalte werden direkt am Kultur-Tab Ihres Unternehmensprofils angezeigt.

### **Was sollten Sie tun?**

Überprüfen Sie, ob Sie relevante Inhalte in den entfernten Profiltexten bereitgestellt haben und überführen Sie diese gegebenenfalls in andere Textfelder. Wir empfehlen die Überführung in folgende Felder:

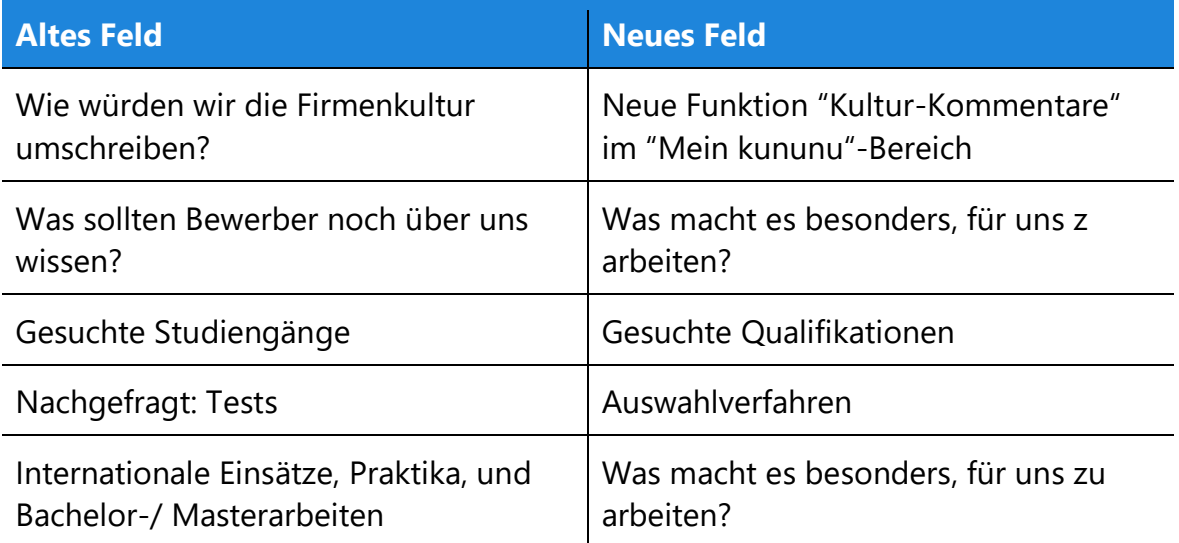

# <span id="page-8-1"></span><span id="page-8-0"></span>Unternehmensstandorte

Das bisherige Übersichts-Tab hat Ihre Unternehmensstandorte entweder als Freitext oder als Karte angezeigt. Das neue Unternehmensprofil erlaubt Ihnen nun, sowohl Freitext als auch Karte darzustellen. Gleichzeitig wurden die 3 bestehenden Textfelder "Standort-Freitext", "Standorte (Inland)" und "Standorte (Ausland)" zum neuen Feld "Standortbeschreibung" zusammengefasst. Bestehende Texte haben wir für Sie einmalig in das neue Feld kopiert.

Über eine neue Checkbox können Sie steuern, ob zusätzlich zur Standortbeschreibung auch die Karte mit der Standortliste angezeigt werden soll. Wurde die Karte bislang schon angezeigt, ist dies auch auf den neuen Profilen der Fall.

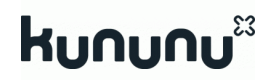

## **Was sollten Sie tun?**

Nutzen Sie die Chance, zusätzlich zur Karte auch eine Standortbeschreibung zur Verfügung zu stellen bzw. zusätzlich zur Beschreibung auch eine Karte mit Ihren Unternehmensstandorten.

Überprüfen Sie, ob die Texte der 3 bestehenden Felder entsprechend Ihren Wünschen in das neue Feld "Standortbeschreibung" übernommen wurden.

# <span id="page-9-0"></span>**Textformatierung**

## <span id="page-9-1"></span>Bereinigung bestehender Formate

Wir bereinigen Ihre bestehenden Texte von redundanten und fehlerhaften Formatierungsoptionen, um

- ein einheitliches, übersichtliches Design für unsere Nutzer zu gewährleisten,
- insbesondere für bessere Lesbarkeit auf mobilen Geräten zu sorgen und
- Ladezeiten zu minimieren.

Insbesondere entfernen wir HTML-Elemente, die durch Kopieren aus anderen Quellen (z.B. Ihrer bevorzugten Textverarbeitung oder der eigenen Webseite) in den Profileditor gelangt sind und für die Darstellung am kununu Profil nicht notwendig oder sogar schädlich sind.

Grundsätzlich unterstützen die Texte Ihrer EBP-Inhalte nur die folgenden Formate:

- Textauszeichnung: **fett**, *kursiv*
- Absätze (linksbündig)
- Listen und nummerierte Listen
- Links
- Bilder

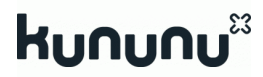

Durch die Bereinigung kann es zu Unterschieden in der Darstellung Ihrer Texte zwischen Profileditor und Unternehmensprofil kommen. Bestehende Texte werden mit Ihren ursprünglichen Formaten im Profileditor dargestellt. Am Unternehmensprofil werden die Inhalte jedoch bereinigt dargestellt.

#### **Was sollten Sie tun?**

Überprüfen Sie mit Hilfe der Vorschaufunktion alle Texte Ihres Unternehmensprofils und nehmen Sie gegebenenfalls Anpassungen vor.

<span id="page-10-0"></span>Optional können Sie die nicht mehr unterstützten Formate auch im Profileditor entfernen, um eine konsistente Darstellung von Editor und Profil zu erreichen.

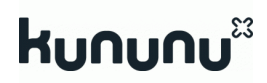

# <span id="page-11-0"></span>Absatzausrichtung und -einzug

Alle Texte Ihrer EBP-Inhalte werden am neuen Übersichts-Tab linksbündig dargestellt. Absätze können weder zentriert, rechtsbündig oder im Blocksatz dargestellt werden. Auch ein Texteinzug ist nicht mehr möglich. Die entsprechenden Schaltflächen im Profileditor haben wir entfernt.

Durch die Änderung kann es zu Unterschieden in der Darstellung Ihrer Texte zwischen Profileditor und Unternehmensprofil kommen. Bestehende Texte, die diese Formatierungsoptionen verwenden, werden im Profileditor weiterhin entsprechend dargestellt, am Unternehmensprofil aber linksbündig angezeigt.

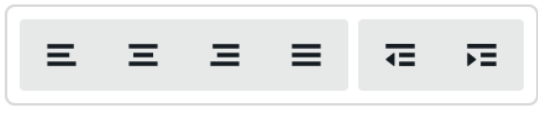

#### Entfernte Schaltflächen im Profileditor

#### <span id="page-11-2"></span>**Was sollten Sie tun?**

Überprüfen Sie mit Hilfe der Vorschaufunktion, ob durch die entfernten Formatierungsoptionen Ihre Texte fehlerhaft dargestellt werden und nehmen Sie gegebenenfalls Anpassungen vor.

Optional können Sie die nicht mehr unterstützten Formate auch im Profileditor entfernen, um eine konsistente Darstellung von Editor und Profil zu erreichen.

## <span id="page-11-1"></span>Tabellen

Tabellen werden in Ihren EBP-Inhalten am neuen Übersichts-Tab nicht mehr unterstützt. Insbesondere auf Mobilgeräten lassen sich Tabellen häufig nicht gut darstellen und erschweren die Lesbarkeit und Benutzbarkeit einer Seite. Die entsprechenden Schaltflächen im Profileditor haben wir entfernt.

Durch diese Änderung kann es zu Unterschieden in der Darstellung Ihrer Texte zwischen Profileditor und Unternehmensprofil kommen. Bestehende Texte mit Tabellen werden im Profileditor weiterhin dargestellt. Am Unternehmensprofil werden die Inhalte der einzelnen Zellen einer Tabelle jedoch untereinander in einzelnen Absätzen dargestellt.

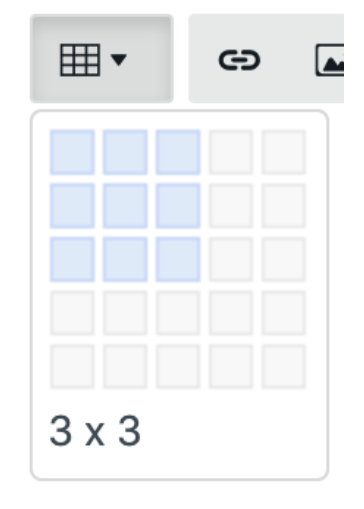

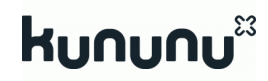

#### **Was sollten Sie tun?**

Überprüfen Sie, ob Ihre Texte Tabellen beinhalten und testen Sie mit Hilfe der Vorschaufunktion, wie diese am neuen Übersichts-Tab dargestellt werden. Da die Anzeige der einzelnen Zellen einer Tabelle untereinander selten das gewünschte Ergebnis darstellt, überarbeiten Sie gegebenenfalls Ihre Inhalte und verzichten dabei auf die Verwendung von Tabellen.

## <span id="page-12-0"></span>Darstellung von Bildern

Alle Bilder, die in Ihren EBP-Texten eingebunden sind, werden am neuen Übersichts-Tab zentriert und mit abgerundeten Ecken sowie einem Schlagschatten dargestellt. Ebenso erzeugt jedes Bild einen eigenen Absatz. Somit ist es nicht mehr möglich, Bild und Text nebeneinander darzustellen bzw. mehrere Bilder nebeneinander anzuzeigen.

Durch die Änderung kann es zu Unterschieden in der Darstellung Ihrer Texte zwischen Profileditor und Unternehmensprofil kommen.

Die Größe der eingebundenen Bilder ist nicht limitiert. Am Profil wird ein Bild jedoch maximal so breit wie der umschließende Text angezeigt. Größere Bilder werden automatisch proportional skaliert.

> Der Natur zuliebe - uns allen zuliebe Mit den Fleischwaren, Molkereiprodukten, Früchten, Gemüse und Backwaren aus IP-SUISSE Produktion ernähren sie sich bewusst nachhaltig. Zudem unterstützen Sie aktiv Schweizer Bauernfamilien und schonen Tier- und Pflanzenwelt. Die Partnerschaft mit IP-SUISSE setzt unsere Nachhaltigkeitsstrategie fort und ist ein klares Bekenntnis zum Naturschutz, zur artgerechten Tierhaltung und zum fairen Handel mit den Schweizer Bauern.

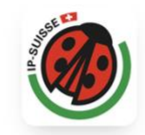

#### Partnerschaft mit WWF

Der führende Discounter der Schweiz verpflichtet sich im Rahmen einer langfristigen Partnerschaft mit dem WWF Schweiz dazu, gemeinsam festgelegte Zielsetzungen zu erreichen. Damit leistet Denner einen bedeutenden Beitrag zu einer nachhaltigen Entwicklung in Bezug auf Umwelt und Konsum.

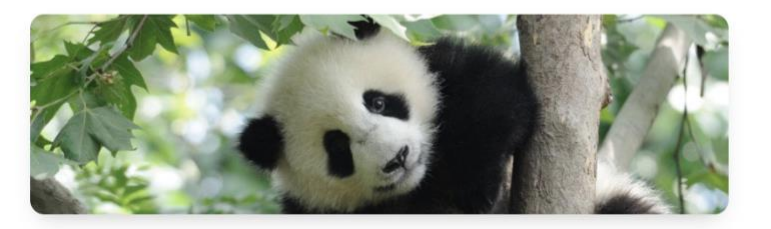

Darstellung von Bildern am neuen Übersichts-Tab

#### **Was sollten Sie tun?**

Überprüfen Sie mit Hilfe der Vorschaufunktion alle Bilder innerhalb Ihrer EBP-Texte. Nehmen Sie gegebenenfalls Anpassungen an den Bildern vor und laden diese neu hoch.

Achten Sie darauf, dass sich in den abgerundeten Bildecken keine relevanten Bildinformationen verbergen und fügen Sie im Zweifel etwas Weißraum zum Bild hinzu. Achten Sie ebenfalls darauf, dass Bilder auf weißem Hintergrund einen gleichmäßigen Rand rund um die zentralen Bildinformationen aufweisen.

Falls Sie unbedingt mehrere Bilder nebeneinander platzieren möchten, erstellen Sie eine entsprechende Bilddatei mit beiden Bildern.

# <span id="page-13-0"></span>Bilder innerhalb von Listen

Innerhalb von nummerierten und nicht nummerierten Listen können aus technischen Gründen keine Bilder mehr dargestellt werden. Durch die Änderung kann es zu Unterschieden in der Darstellung Ihrer Texte zwischen Profileditor und Unternehmensprofil kommen. Bestehende Listen, die Bilder enthalten, zeigen diese im Profileditor weiterhin an. Am Unternehmensprofil sind diese Bilder jedoch nicht sichtbar.

#### **Was sollten Sie tun?**

Überprüfen Sie, ob Ihre Texte Listen enthalten und in diesen Bildern eingebunden sind. Falls Sie diese Bilder weiterhin anzeigen möchten, ändern Sie den Aufbau Ihres Textes und zeigen das Bild zum Beispiel vor oder nach der Liste an.

# <span id="page-13-1"></span>**Bilder/Grafiken**

# <span id="page-13-2"></span>Coverbild

Im Unternehmensprofil wurde bisher das Coverbild (ehemals "Erlebniswelt") aus den ersten 3 Bildern der [Galerie](#page-19-1) (ehemals "Einblicke in den Arbeitsalltag") zusammengesetzt. Falls ein Video vorhanden war, wurde das 3. Bild durch dieses ersetzt. Auf Mobilgeräten wurde kein Video und somit immer das 3. Bild angezeigt.

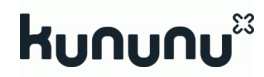

Das neue Unternehmensprofil verwendet dedizierte Bildformate für Desktop und Mobilgeräte, um den Eigenschaften dieser Geräte besser zu entsprechen. Das Desktop-Coverbild ist deshalb eher breit und niedrig (Seitenverhältnis 4:1), das Coverbild auf Mobilgeräten dagegen höher und für die hochformatigen Displays optimiert (Seitenverhältnis 2,3:1). Ein Video wird im neuen Coverbild nicht mehr angezeigt.

Auch im neuen Unternehmensprofil wird das Coverbild standardmäßig aus den ersten Bildern der Bildergalerie generiert. Da die neuen Coverbilder für Desktop und Mobilgeräte abweichende Seitenverhältnisse haben, werden hierfür unterschiedlich viele Bilder herangezogen und diese teilweise beschnitten. Falls verfügbar, werden für das Desktop-Cover mehr Bilder verwendet als im bisherigen Unternehmensprofil. Bilder, die für das Cover verwendet werden, werden nicht mehr in der Galerie

angezeigt. Eine Vorschau der generierten Coverbilder sehen sie im Profileditor im Bereich *Bilder* → *Coverbild und Bildergalerie → Coverbild*.

**Um die vollständige Kontrolle über das angezeigte Coverbild zu haben, steht im Profileditor ein neuer Upload-Dialog zur Verfügung, mit dem eigene Coverbilder hochgeladen werden können. Ein hochgeladenes Cover ersetzt das aus den Galeriebildern generierte Cover.**

Coverbild und Bildergalerie Bilder hochladen

#### Coverbild

Hier sehen Sie eine Vorschau des Coverbilds, das auf Ihrem Unternehmensprofil angezeigt wird. Falls Sie kein separates Coverbild hochgeladen haben, wird dieses Bild automatisch aus den ersten Bildern der Bildergalerie erstellt. Wenn Sie die Reihenfolge der Galerie-Bilder verändert haben, verwenden Sie bitte die Vorschaufunktion, um das Coverbild zu aktualisieren. Ein hochgeladenes Coverbild ist nur am neuen Profil sichtbar.

#### Coverbild (Desktop)

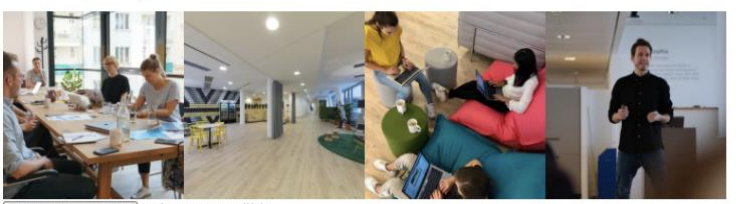

#### Datei auswählen Keine ausgewählt

:: JPG, JPEG, PNG | Maximale Dateigröße: 5 MB | Mindestauflösung: 1920 x 480. Festes Seitenverhältnis von 4:1. Sie können auch größere Bilder mit demselben Seitenverhältnis hochlade

Coverbild (Mobil)

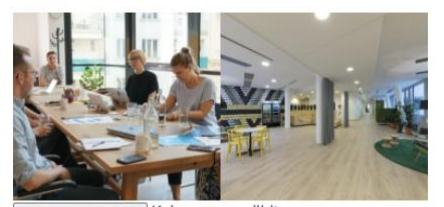

Datei auswählen Keine ausgewählt te: JPG, JPEG, PNG | Maximale Dateigröße: 5 MB | Mindestauflösung: 1440 x 626. Festes Seitenverhältnis von 2,3:1. Sie können auch größere Bilder mit demselben Seitenverhältnis hochla

Neue Coverbild-Vorschau sowie Upload-Dialog im Profileditor

# kunun

Auch im neuen Unternehmensprofil wird das Coverbild teilweise durch andere Inhalte überlagert, konkret durch das Unternehmenslogo. Ebenso sind je nach Bildschirmauflösung die äußeren Bildbereiche nicht sichtbar.

## **Was sollten Sie tun?**

Überprüfen Sie mit Hilfe der Vorschaufunktion Ihr generiertes Coverbild sowohl am Desktop als auch auf Mobilgeräten. Prüfen Sie, ob die am Desktop möglicherweise zusätzlich verwendeten [Galeriebilder](#page-19-1) als Cover geeignet sind. Prüfen Sie ebenfalls, ob alle relevanten Bildbereiche sichtbar sind, da diese möglicherweise beschnitten oder überlagert sind.

Wir empfehlen, dedizierte Coverbilder für Desktop und Mobilgeräte zu erstellen und mit dem neuen Upload-Dialog hochzuladen.

*Im Anschluss werden die einzelnen Aspekte dieser Änderungen detailliert beschrieben.*

## **Coverbild generiert aus Bildergalerie**

*Achtung: Dieser Abschnitt beschreibt das Standardverhalten, wenn keine eigenen Coverbilder hochgeladen wurden. Wir empfehlen den Upload dedizierter Coverbilder für Desktop und Mobilgeräte.*

Die Coverbilder für Desktop und Mobilgeräte werden standardmäßig aus den ersten 2-4 Galeriebildern generiert. Als Basis werden die quadratischen Bildausschnitte der Galeriebilder herangezogen, die im Profileditor im Bereich *Bilder* → *Coverbild und Bildergalerie → Bildergalerie* definiert sind.

Für die Generierung des Desktop-Coverbild werden je nach Verfügbarkeit bis zu 4 Galeriebilder verwendet, mindestens jedoch 2. Für das Coverbild für Mobilgeräte werden 3 Galeriebilder verwendet. Wenn ebenso ein Video hochgeladen wurde oder nur 2 Bilder zur Verfügung stehen, werden nur 2 Bilder verwendet.

Je nach Anzahl verwendeter Bilder wird das Ergebnis beschnitten, um das notwendige Seitenverhältnis von 4:1 (Desktop) bzw. 2,3:1 (Mobilgeräte) zu erreichen.

Nachdem Sie neue Bilder der Galerie hinzugefügt oder deren Reihenfolge verändert haben, verwenden Sie die Vorschaufunktion, um ihre neuen Coverbilder zu generieren. Die Vorschau im Profileditor selbst wird derzeit nur beim Neuladen der Seite aktualisiert.

## **Eigenes Coverbild erstellen und hochladen.**

### *Empfohlene Methode.*

Im Profileditor können Sie im Bereich *Bilder* → *Coverbild und Bildergalerie → Coverbild*  eigene Coverbilder für Desktop und Mobilgeräte hochladen. Ein hochgeladenes Cover ersetzt das standardmäßig aus den Galeriebildern generierte Cover.

Bitte beachten Sie die definierten Seitenverhältnisse beim Erstellen Ihrer Coverbilder. Werden Bilder mit anderen Seitenverhältnissen hochgeladen, werden diese automatisch mittig beschnitten. Beim Upload ist ebenso eine Mindestauflösung erforderlich, um eine große Anzahl verfügbarer Endgeräte optimal unterstützen zu können. Es können jedoch auch größere Bilder mit demselben Seitenverhältnis hochgeladen werden.

Als Bildformate werden JPG, JPEG und PNG mit einer maximalen Dateigröße von 5MB unterstützt.

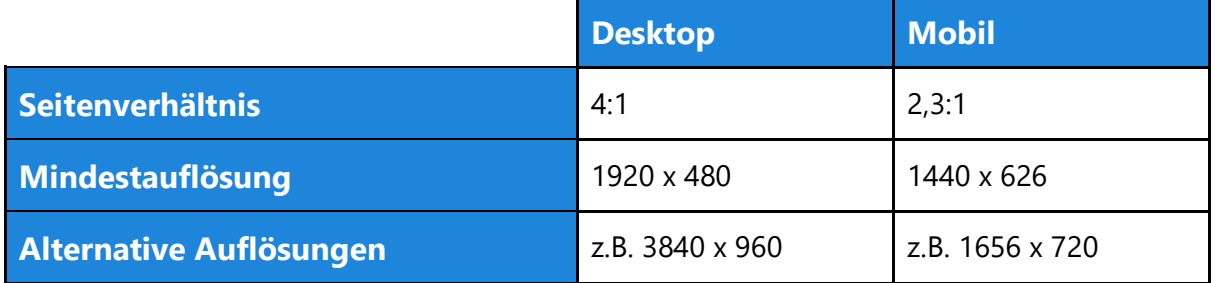

### **Nicht sichtbare Bereiche**

Die nachfolgenden Grafiken markieren die nicht sichtbaren Bereiche des Coverbilds, die z.B. durch das Logo verdeckt bzw. in bestimmten Bildschirmauflösungen abgeschnitten sind. Platzieren Sie relevante Bildelemente möglichst nicht in diesen Bereichen.

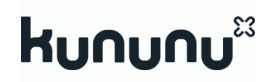

## Coverbild Desktop

Ausgangspunkt ist eine Grafik mit der Mindestauflösung von 1920 x 480 Pixeln. Die grünen Bereiche oben und unten (jeweils 30 Pixel hoch) werden bei Fensterbreiten größer 1680 Pixel ganz oder teilweise nicht mehr angezeigt. Der pinke Bereich wird je nach Auflösung teilweise vom Unternehmenslogo überdeckt (458 x 83 Pixel, 22 Pixel vom linken Rand entfernt). Die weiße Fläche ist in allen Bildschirmauflösungen sichtbar.

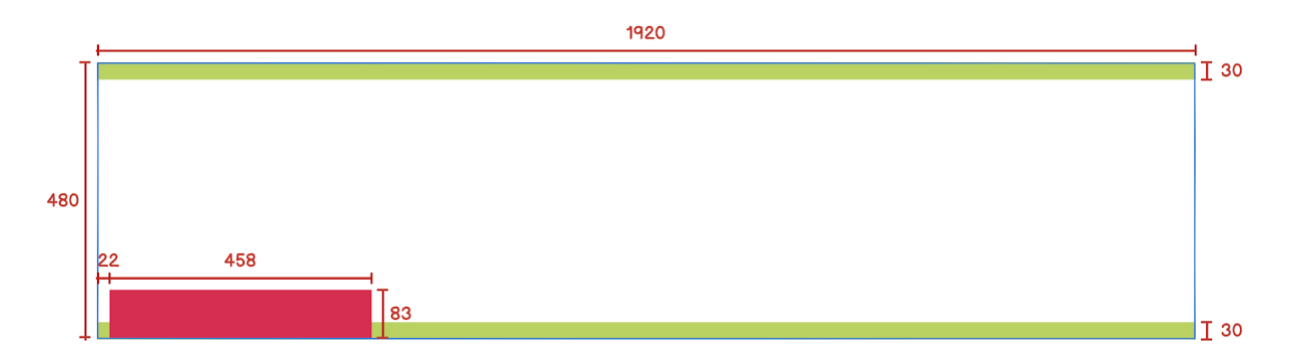

#### Coverbild Mobil

Ausgangspunkt ist eine Grafik mit der Mindestauflösung von 1440 x 626 Pixeln. Die grünen Bereiche links und rechts (jeweils 94 Pixel breit) werden bei einigen mobilen Geräten (Display-Breite kleiner 411 CSS-Pixel) ganz oder teilweise nicht mehr angezeigt. Auf sehr wenigen, sehr schmalen Mobilgeräten (Display-Breite kleiner 360 CSS-Pixel) werden auch die gelblichen Bereiche (jeweils weitere 70 Pixel) ganz oder teilweise nicht mehr angezeigt. Der pinke Bereich wird je nach Auflösung ganz oder teilweise vom Unternehmenslogo überdeckt (452 x 363 Pixel, 494 Pixel vom linken Rand entfernt). Die weiße Fläche ist in allen Bildschirmauflösungen sichtbar.

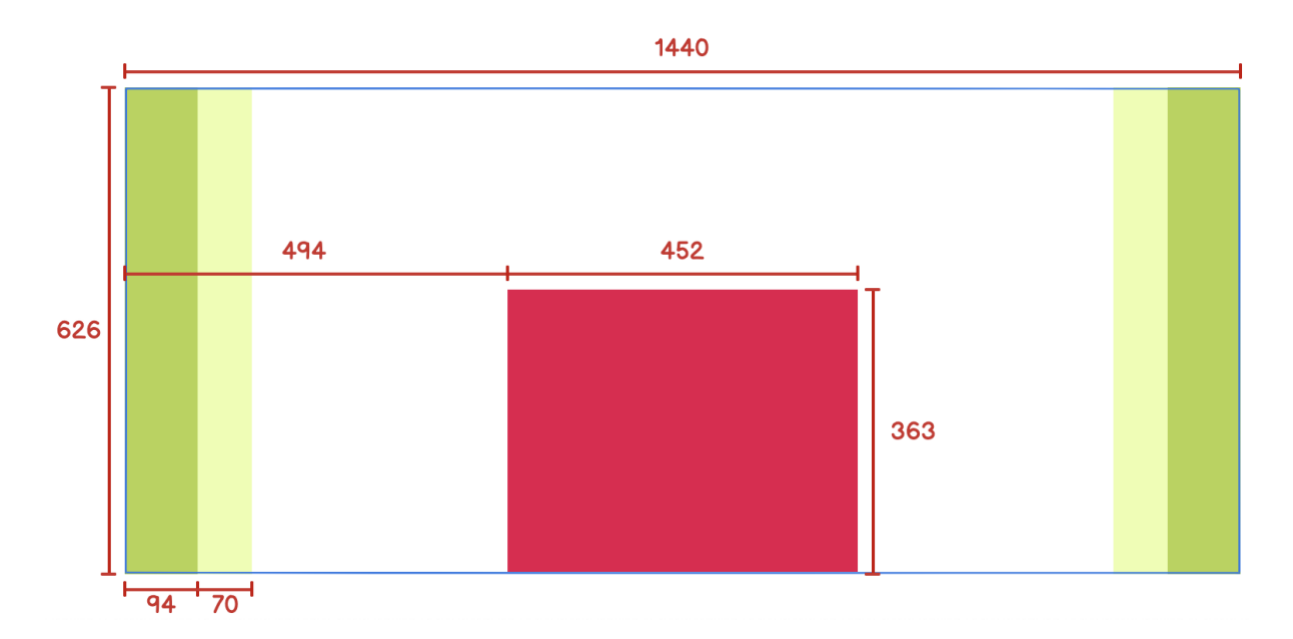

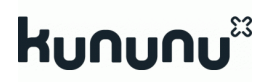

# <span id="page-18-0"></span>Logo

Im neuen Profil wird Ihr Unternehmenslogo größer und prominenter dargestellt. Das Logo wird in einem quadratischen Rahmen auf weißem Hintergrund platziert und überdeckt teilweise das Coverbild.

In einigen Fällen kann es vorkommen, dass Ihr bestehendes Logo kleiner als technisch möglich angezeigt wird oder auf Geräten mit modernen, hochauflösenden Displays leicht unscharf dargestellt wird. In diesem Fall laden Sie bitte erneut Ihr Logo entsprechend nachfolgender Angaben hoch.

Wird ein neues Logo hochgeladen, muss die Bilddatei nicht quadratisch sein. Die längere Seite sollte mindestens 416 Pixel umfassen, um eine große Anzahl verfügbarer Endgeräte optimal unterstützen zu können. Das Logo sollte randlos sein, das Bild sollte also auf keiner Seite weiße Ränder enthalten, damit es so größtmöglich dargestellt werden kann. Bei der Anzeige am Profil wird automatisch ein weißer Mindestabstand hinzugefügt.

Als Bildformate werden JPG, GIF und PNG mit einer maximalen Dateigröße von 2MB unterstützt.

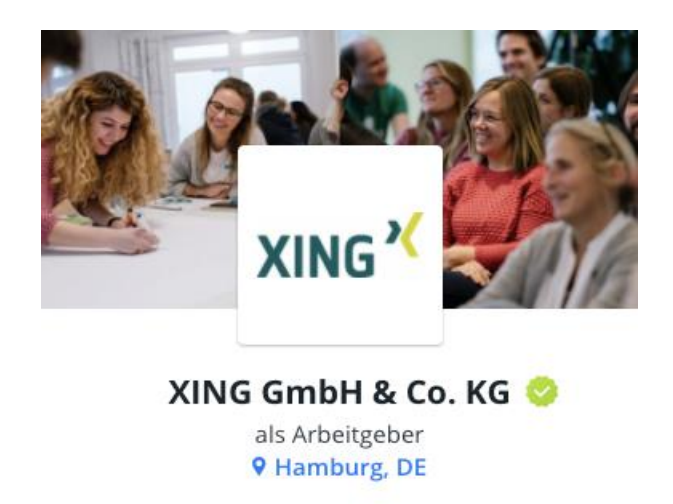

Darstellung des Logos am Beispiel des XING-Profils in der mobilen Ansicht

#### **Was sollten Sie tun?**

Überprüfen Sie mit Hilfe der Vorschaufunktion Ihr Logo sowohl am Desktop als auch auf Mobilgeräten. Prüfen Sie, ob das Logo evtl. zu klein oder unscharf dargestellt wird. Laden Sie in diesem Fall ein neues Logo entsprechend der Spezifikation hoch.

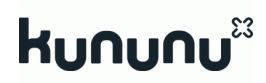

# <span id="page-19-1"></span><span id="page-19-0"></span>Bildergalerie

Die Bildergalerie am neuen Übersichts-Tab wird angezeigt, wenn zumindest 3 Bilder vorhanden sind. Bilder, die für die Generierung der [Coverbilder](#page-13-2) verwendet werden, werden nicht angezeigt bzw. mitgezählt. Wurden separate Coverbilder hochgeladen, werden alle Galeriebilder berücksichtigt.

Die quadratischen Vorschaubilder der Galerie werden mit abgerundeten Ecken sowie einem Schlagschatten dargestellt. Vom optionalen Beschreibungstext werden maximal 200 Zeichen angezeigt.

#### **Was sollten Sie tun?**

Überprüfen Sie mit Hilfe der Vorschaufunktion die Darstellung der Bildergalerie sowohl am Desktop als auch auf Mobilgeräten. Kürzen Sie evtl. zu lange Beschreibungstexte.

Wir empfehlen, dedizierte Coverbilder für Desktop und Mobilgeräte zu erstellen und hochzuladen, damit alle Galeriebilder für die Darstellung berücksichtigt werden.

# **KONTAKT**

kununu GmbH Neutorgasse 4-8 • Top 3.02 • 1010 Wien • Österreich

[Impressum](https://www.kununu.com/de/info/impressum)